# **みやぎ子育て支援パスポート ポータルサイト**

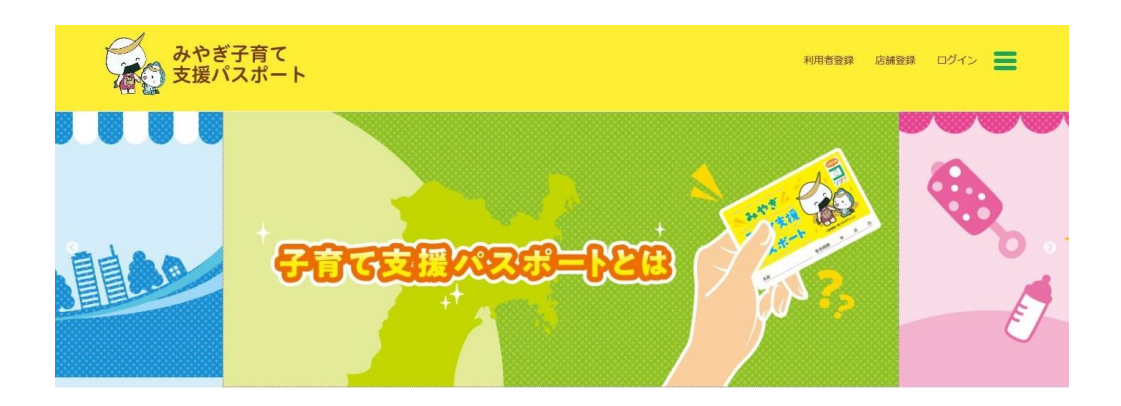

# **利用者マニュアル スマートフォン版**

2019年1月

## **INDEX**

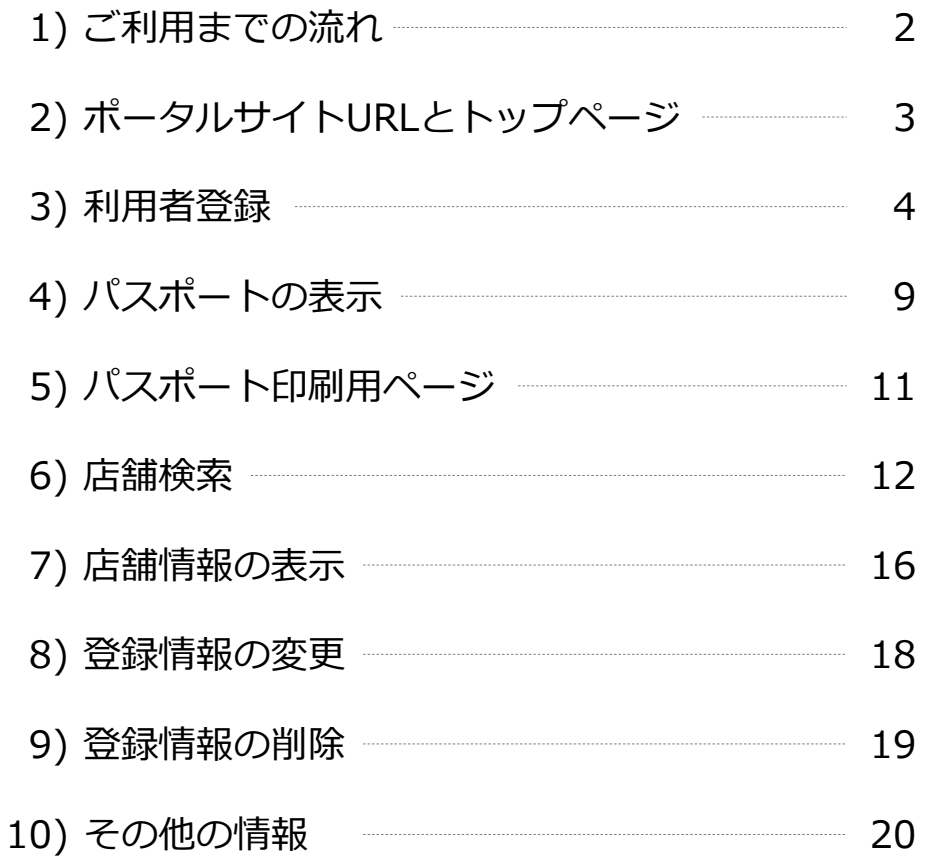

目 次

### 1) ご利用までの流れ

**① 利用者登録を行い、パスポート表示 (利用者ログイン)に必要なパスワードを 取得する。**

and the second second second second second second second second second second second second second second second second second second second second second second second second second second second second second second seco

**② 登録したメールアドレスとパスワードで ログインしパスポートを表示する。**

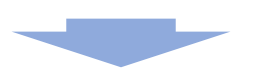

**③ ポータルサイトにてお店の検索を行い、 お店にてパスポートを表示し、特典などを 利用する。**

**管理者ログイン** 2) ポータルサイトURLとトップ画面

「みやぎ子育て支援パスポートポータルサイト」のURLは以下の通りです。

## https://miya-pass.jp/

インターネットのブラウザにより上記URLにアクセスします。

【推奨ブラウザ】 Android : Google など iPhone : Safari , Google など

アクセス後に表示されるトップページ

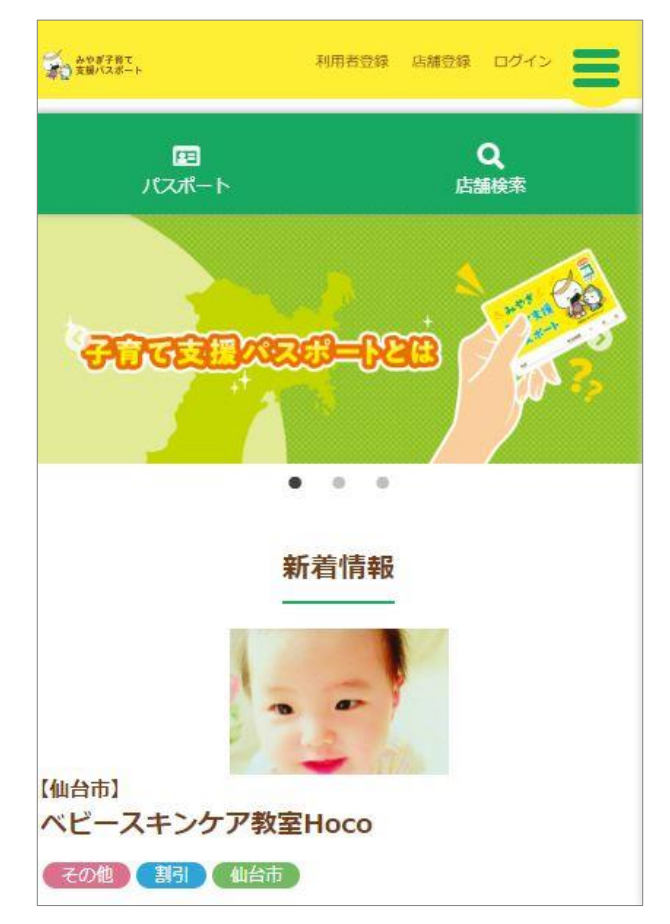

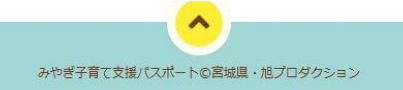

a na mata

#### 3) 利用者登録

-<br>- Fみやぎ子育て支援パスポートポータルサイト」をご利用になるためには 「利用者登録」を行う必要があります。

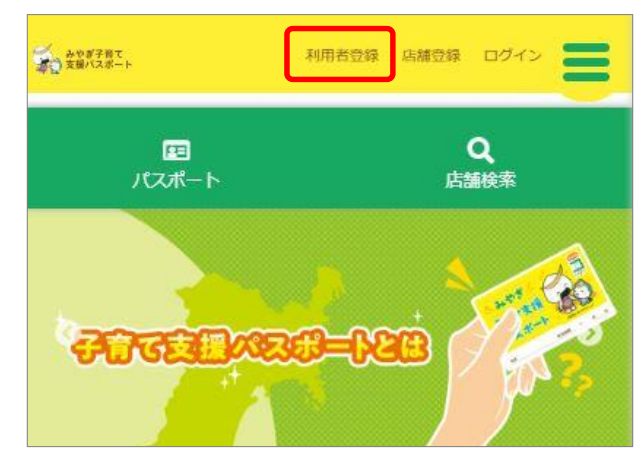

① 上記赤枠囲み《利用者登録》をタップします。

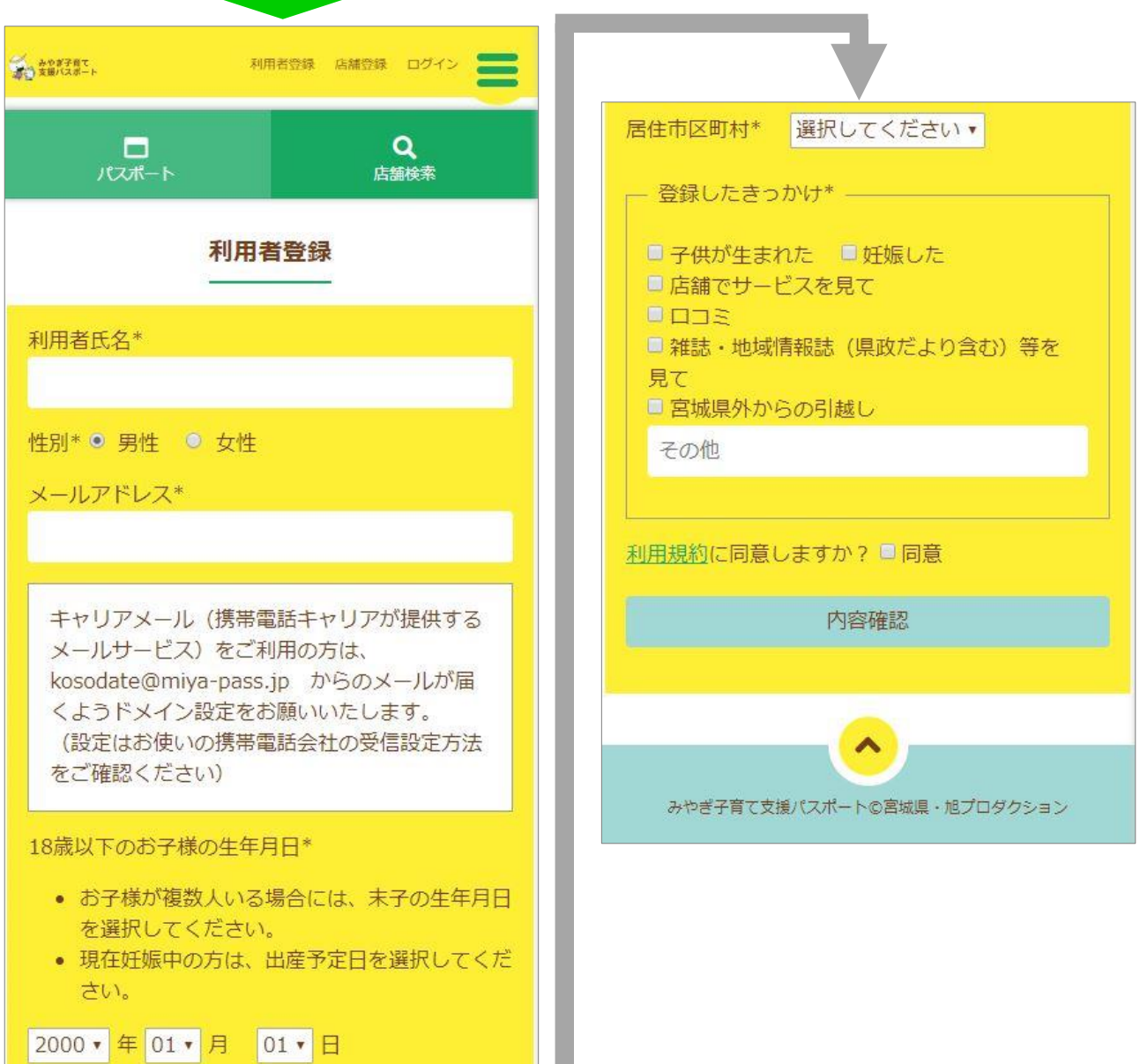

**管理者ログイン** ② 下記の入力例にならい、必要事項を入力します。

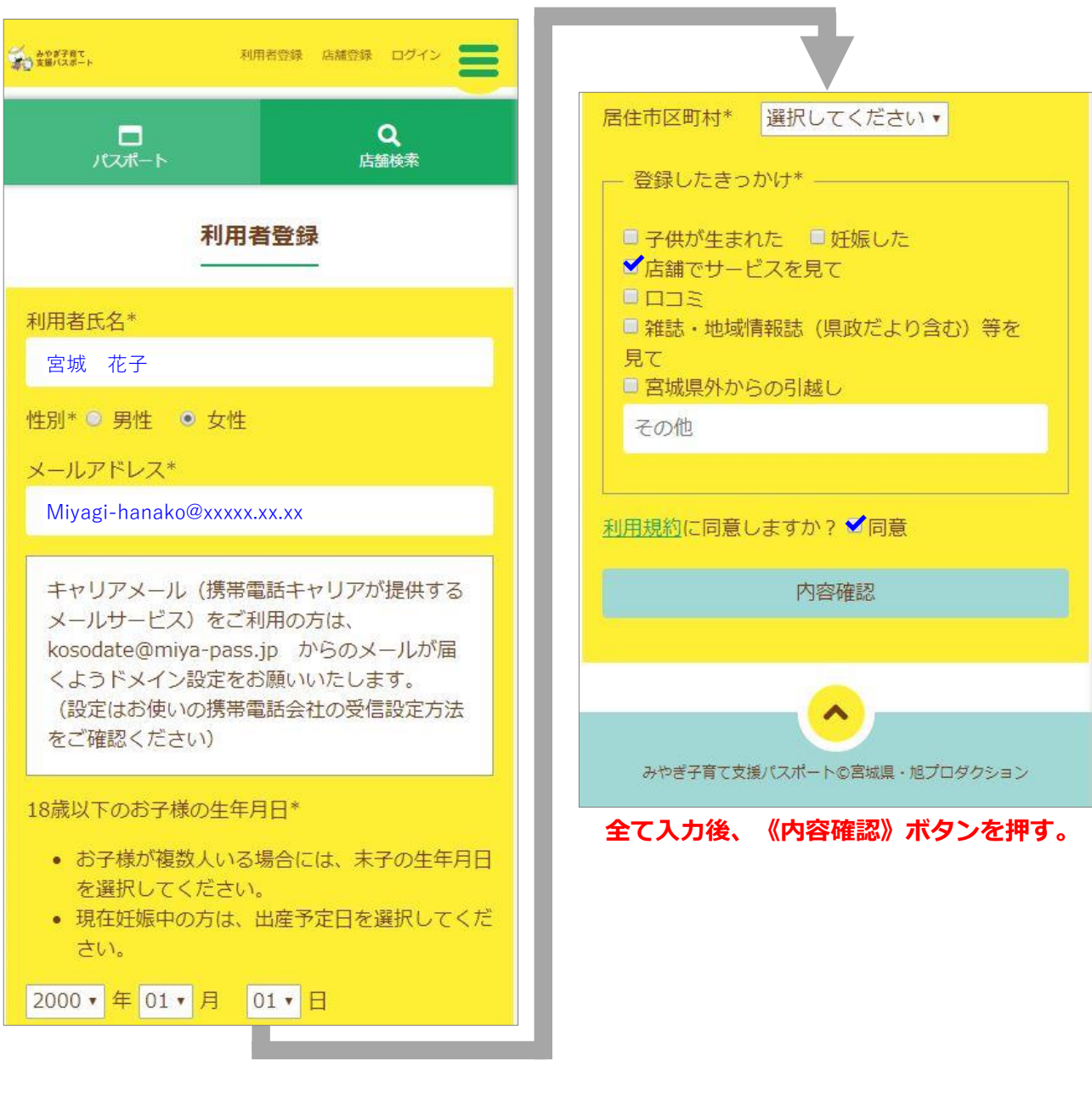

次ページに続く

③ 《内容確認》ボタンを押すと、入力した内容が表示されます。

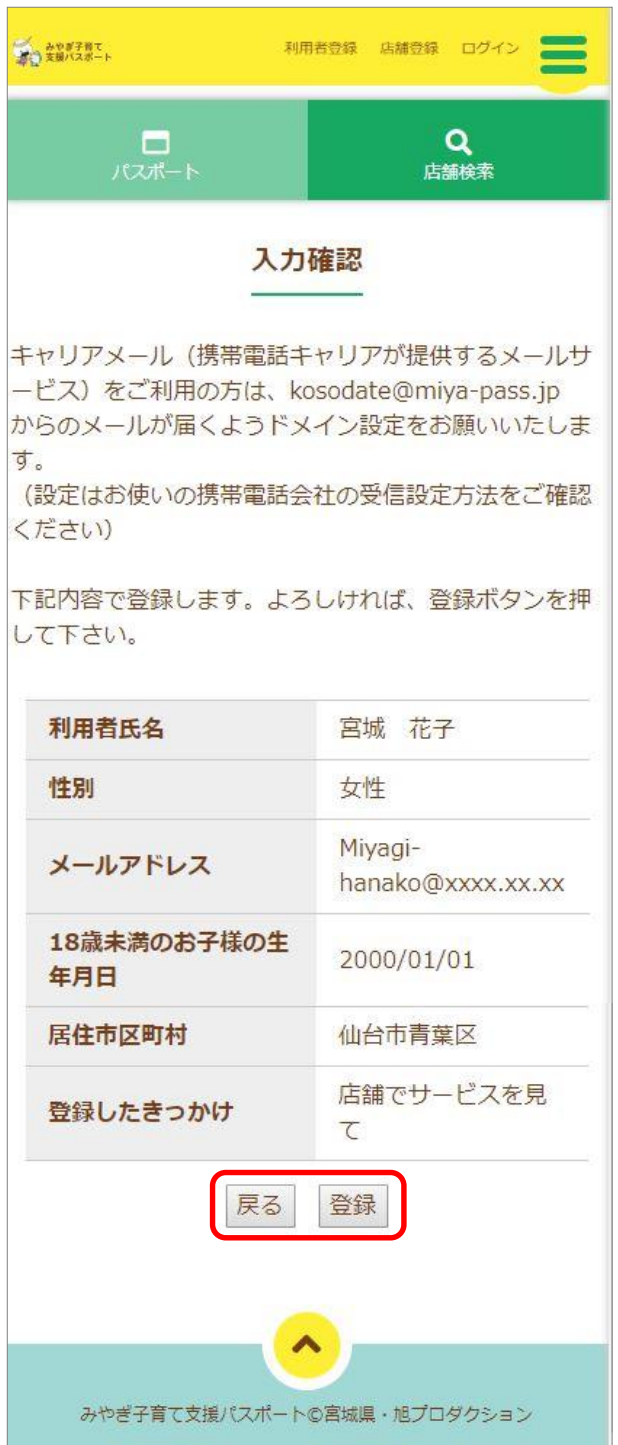

④ 表示された内容に間違いが無ければ《登録》ボタンを押してください。 内容に誤りがある場合には《戻る》ボタンを押し、修正を行ってください。 ※画面は入力時の画面に戻ります。

#### みやぎ子育て支援パスポート ポータルサイト 利用者マニュアル スマートフォン版

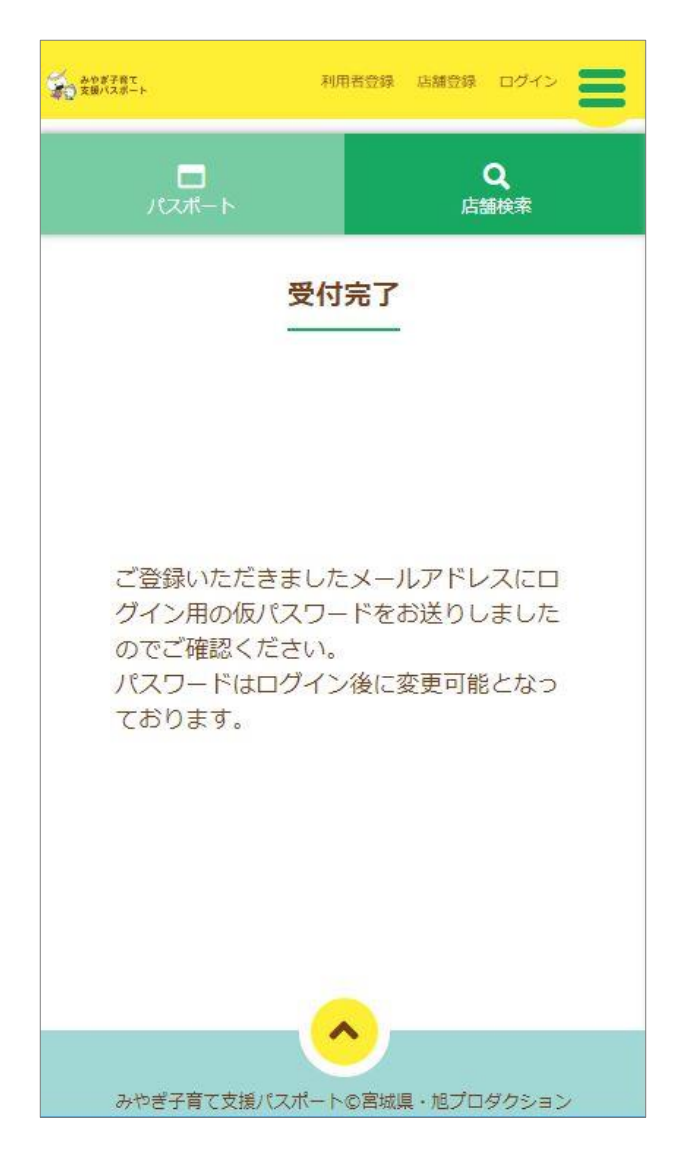

⑤ 《登録》ボタンを押すと下記の「受付完了」画面が表示され、「利用者登録完了のお知らせ」 メールが登録したメールアドレスに配信されます。(メール内容は次ページをご覧ください) ⑥ 「利用者登録登録完了のお知らせ」メール

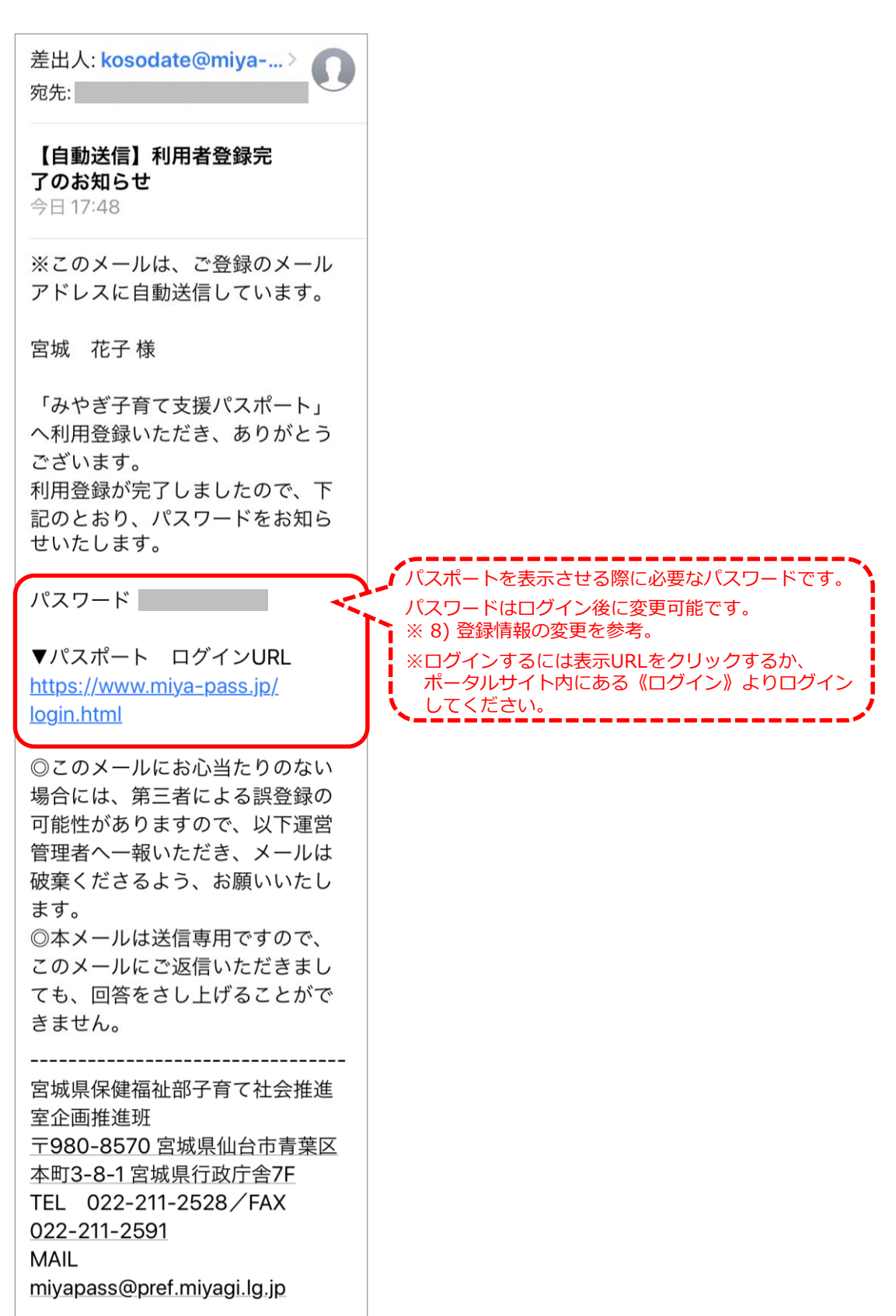

みやぎ子育て支援パスポート ポータルサイト 利用者マニュアル スマートフォン版

パスポートの表示

4) パスポートの表示

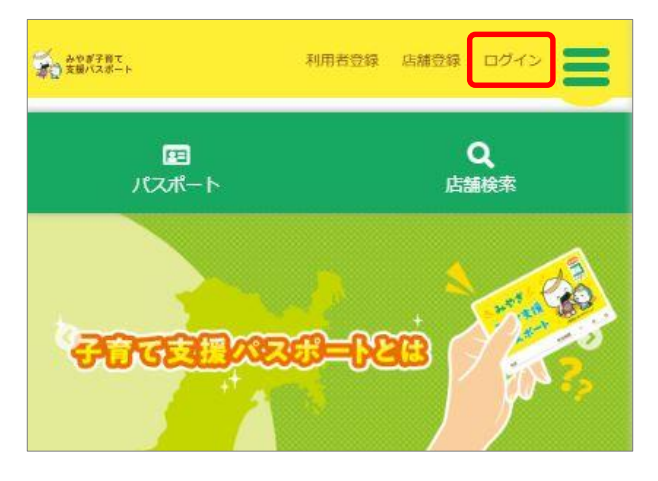

① 上記赤枠囲み《ログイン》をタップします。

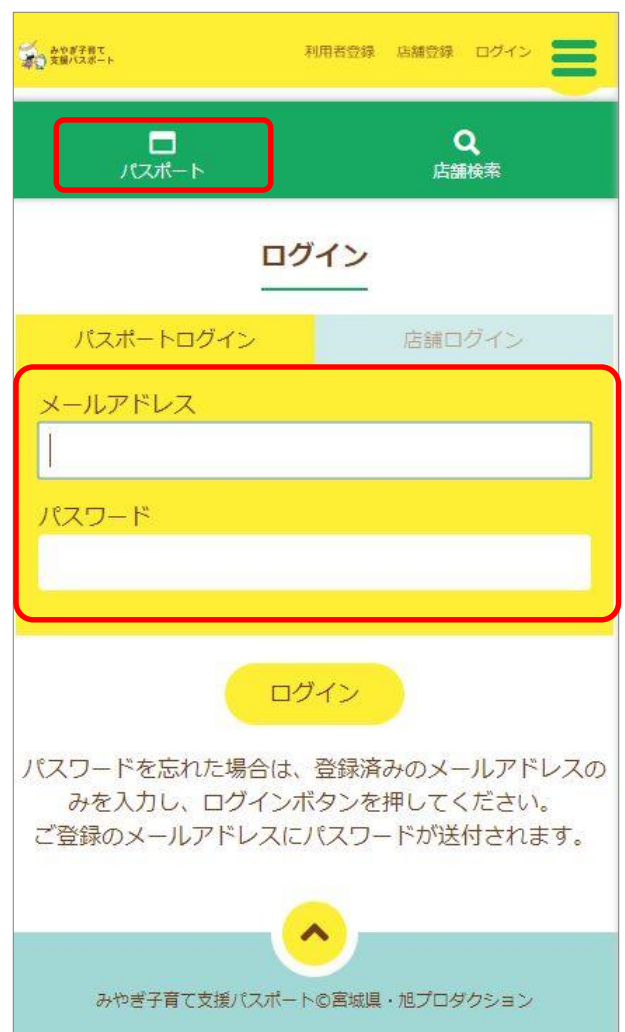

② パスポートログインのタグを指定(タップ)し「利用者登録」にて登録した【メールアドレス】 と「利用者登録完了のお知らせメール」に記載されている【パスワード】を入力し、 《ログイン》ボタンを押します。 ※パスワードを変更した場合は変更後のパスワードを入力。

③ パスポートが表示されます。

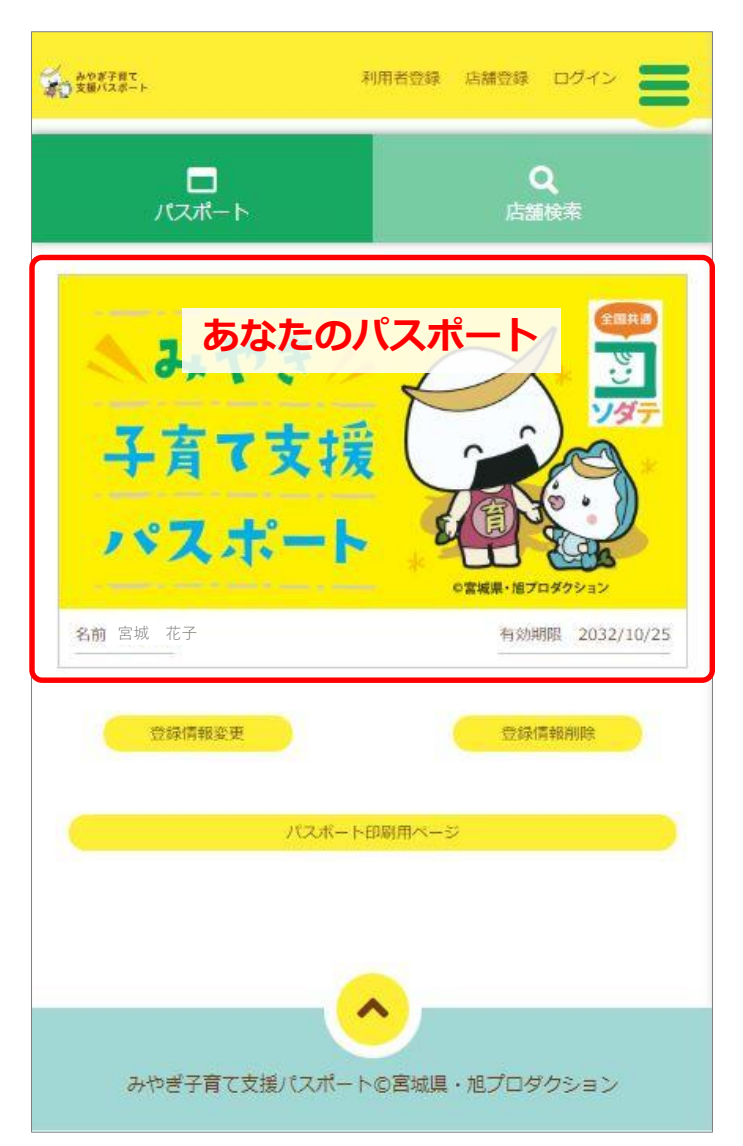

パスワードを忘れた場合には、登録済みのメールアドレスのみを 入力し、ログインボタンを押してください。 ご登録のメールアドレスに、パスワードが送付されます。

パスポートの表示

## 5) パスポート印刷用ページ

「みやぎ子育て支援パスポート」の印刷用ページを表示します。 スマートフォンをお持ちの方でもログインする手間を省くために、出力したパスポートを お財布の中にいれておくと便利です。

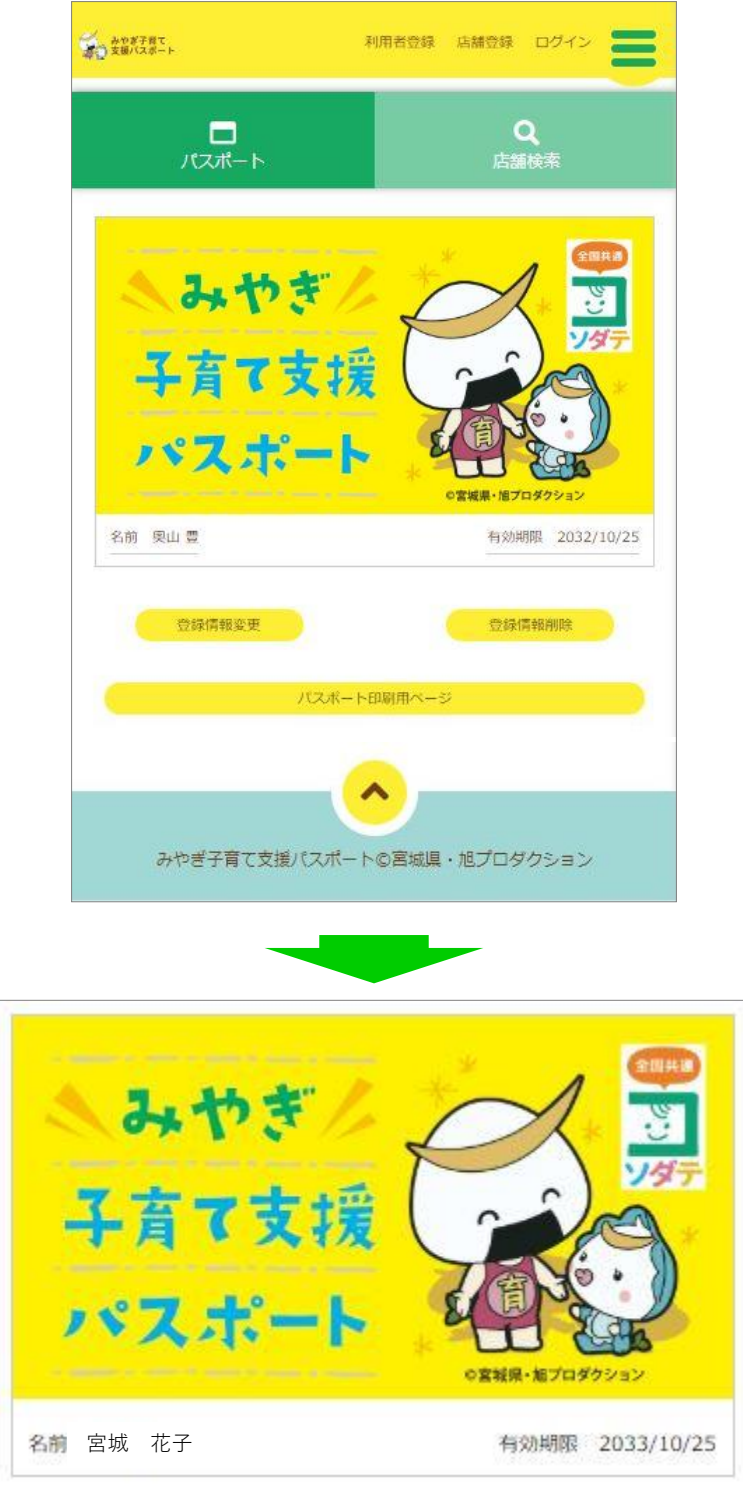

プリンタにて出力し、適切な大きさに切り取ってご利用ください。

## 6) 店舗検索

- ・, ………………<br>- インターネットブラウザにて「みやぎ子育て支援パスポート」ポータルサイトにアクセスします。 ※URL **https://miya-pass.jp/**

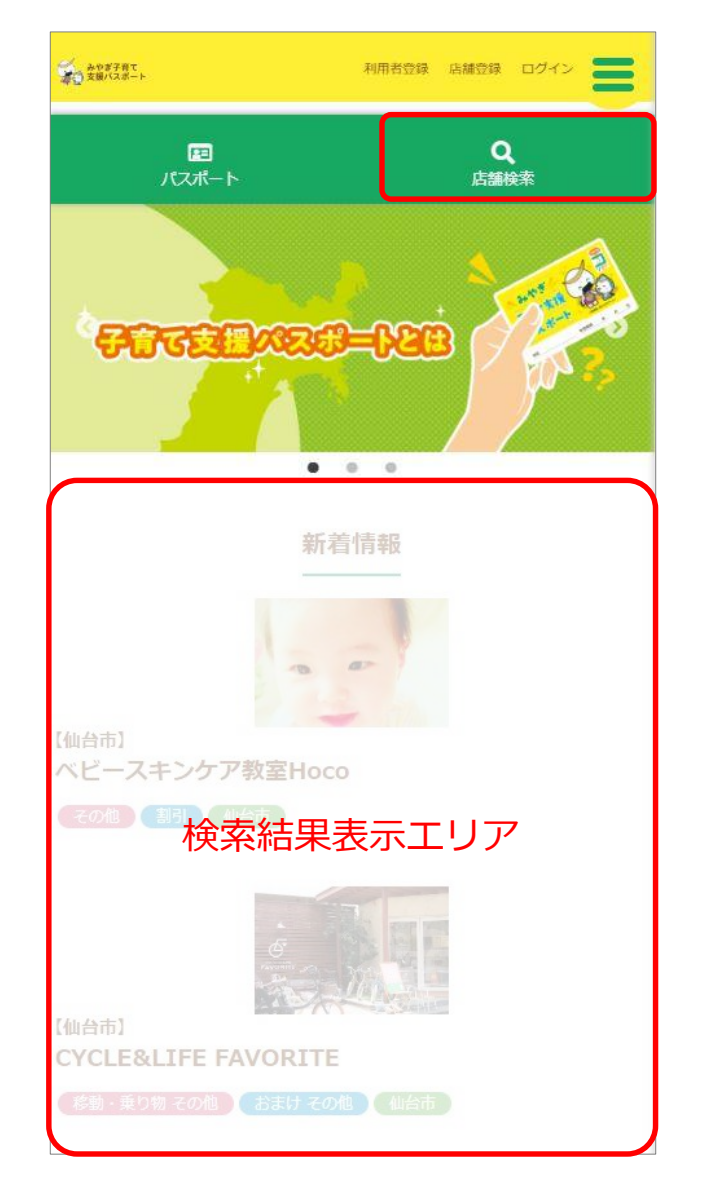

上記赤枠囲みの《店舗検索》タブをタップします。

※検索結果は画面下部の「検索結果表示エリア」に表示されます。

#### ①【カテゴリ検索】

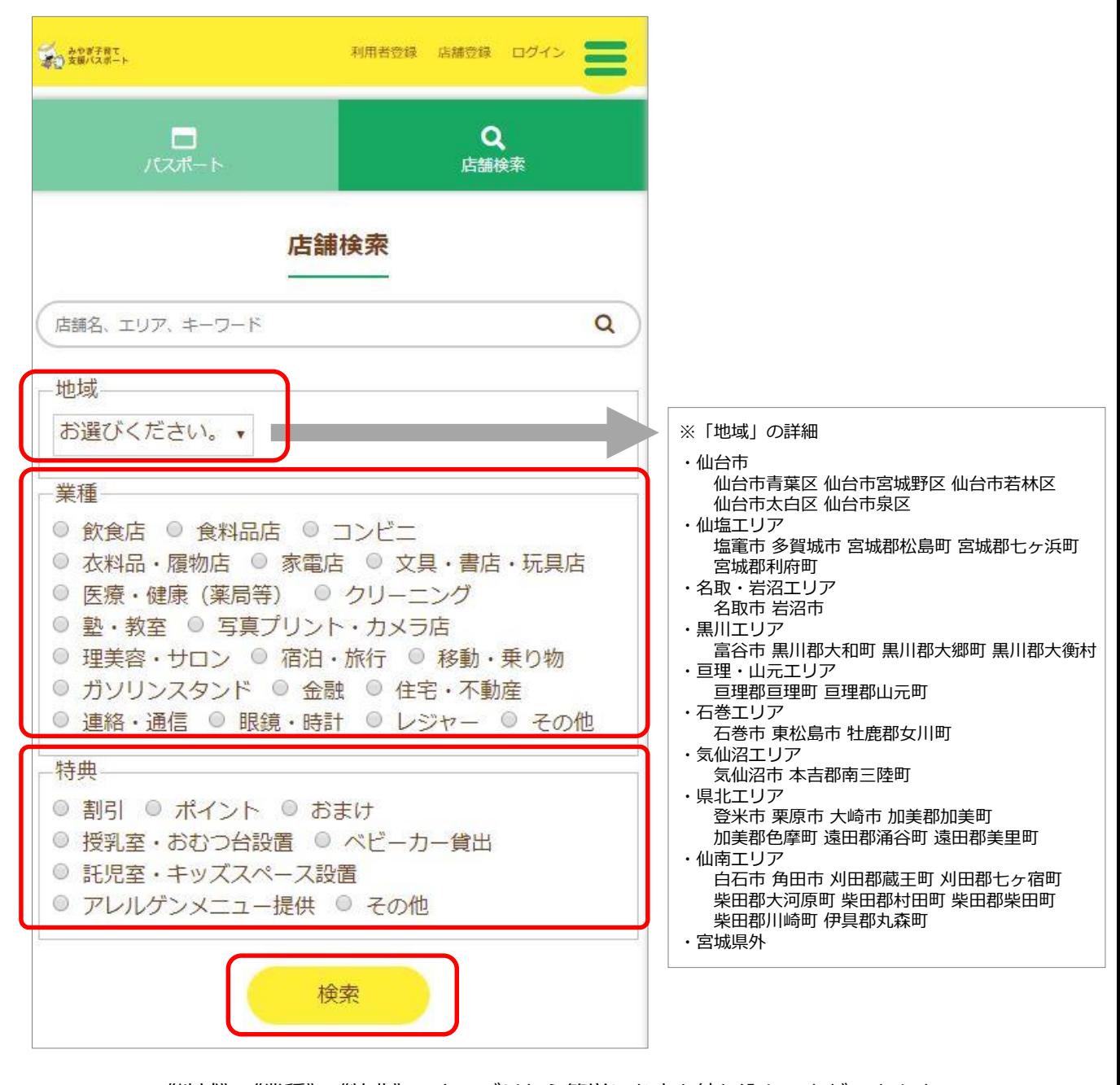

《地域》《業種》《特典》のカテゴリから簡単にお店を絞り込むことができます。 上記3カテゴリの複合検索も可能です。 ※同じカテゴリ内で複数選択することはできません。

※条件設定画面においてすべての項目に指定を行う必要はありません。

必要な条件だけの設定でも検索できます。

例: 多賀城市 で 託児室・キッズスペース設置 のあるお店 多賀城市 で 塾・教室 のお店 等々 「多賀城市」にある「飲食店」で「託児室・キッズスペース設置」のあるお店の検索 ※設定条件項目は全て"and"(且)での検索となります。

条件の選択が終わったら《検索》ボタンを押します。 「検索結果表示エリア」に該当するお店の一覧が表示されます。 ②【店舗名等から検索】

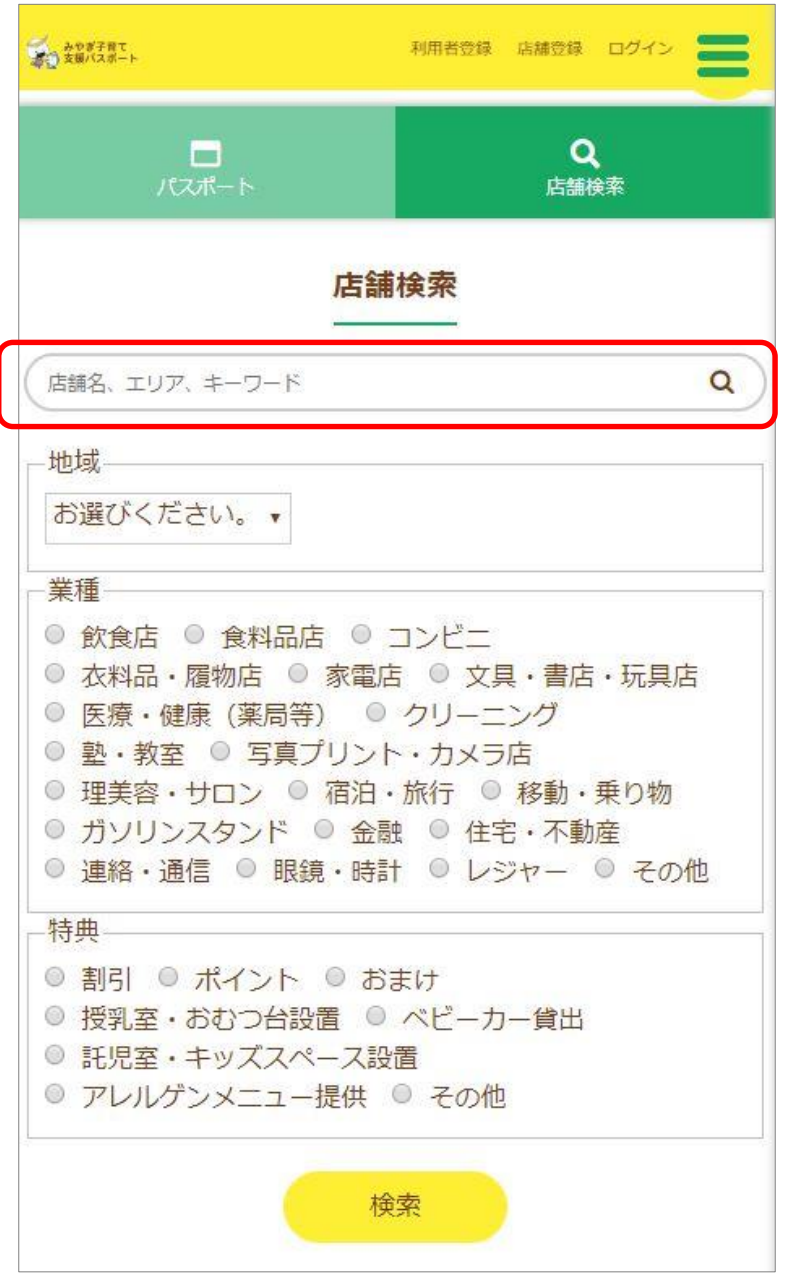

赤枠囲みのテキスト入力フォームに探したい店舗名等(一部でも可) を入力することで 絞り込み検索が行えます。

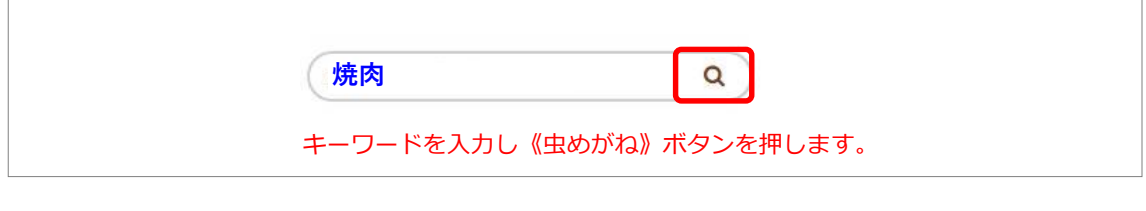

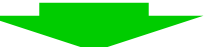

「検索結果表示エリア」に該当するお店の一覧が表示されます。

#### ②「キーワード」と「カテゴリ」の複合検索

例:離乳食を提供している 仙台市青葉区 にある 飲食店 で 託児室・キッズスペース があるお店 キーワード おおおし 地域 かいの 業種 おおお 特典 ↓ ↓ ↓ ↓

下記の手順で検索を行います。

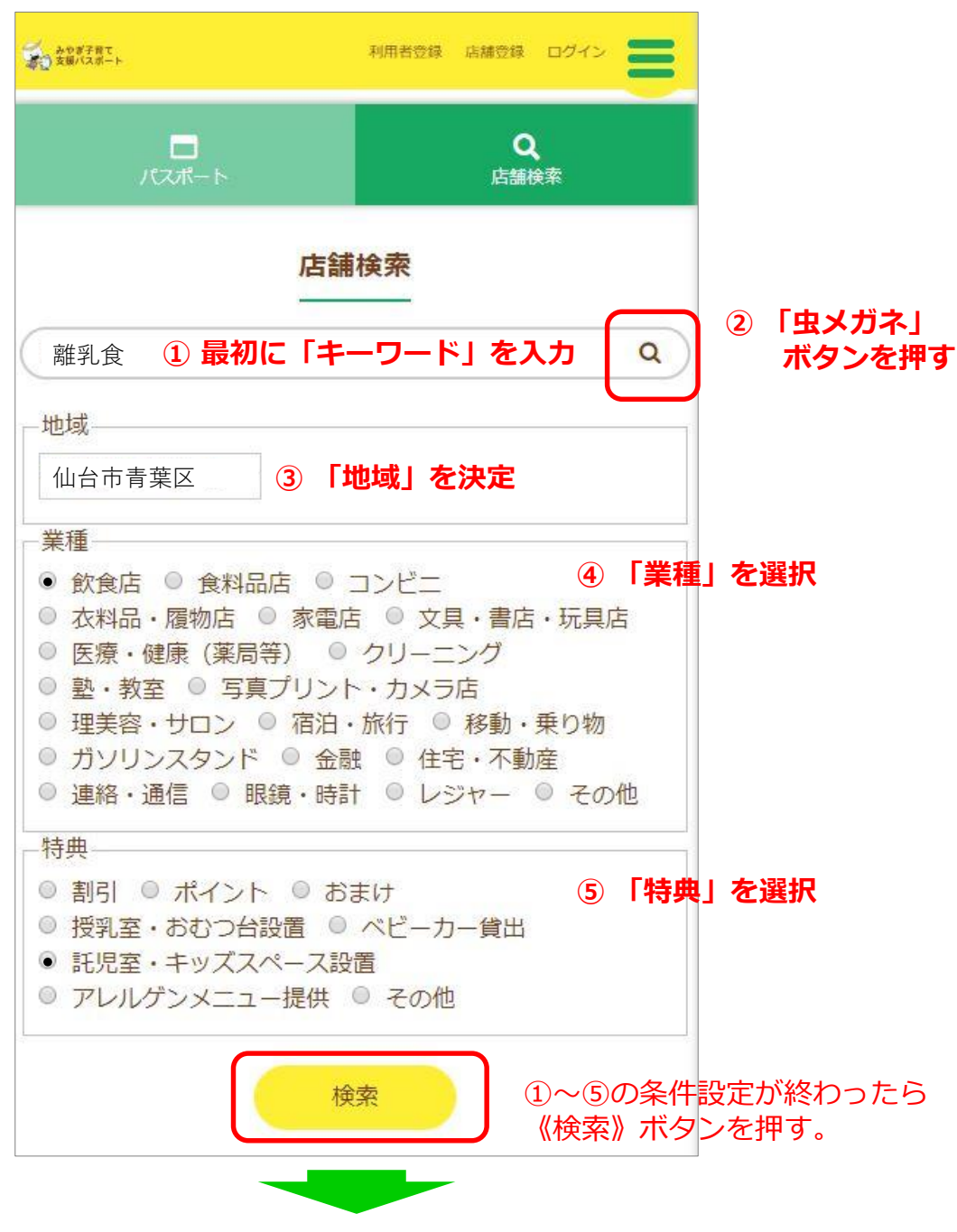

「検索結果表示エリア」に該当するお店の一覧が表示されます。

#### 7) 店舗情報の表示

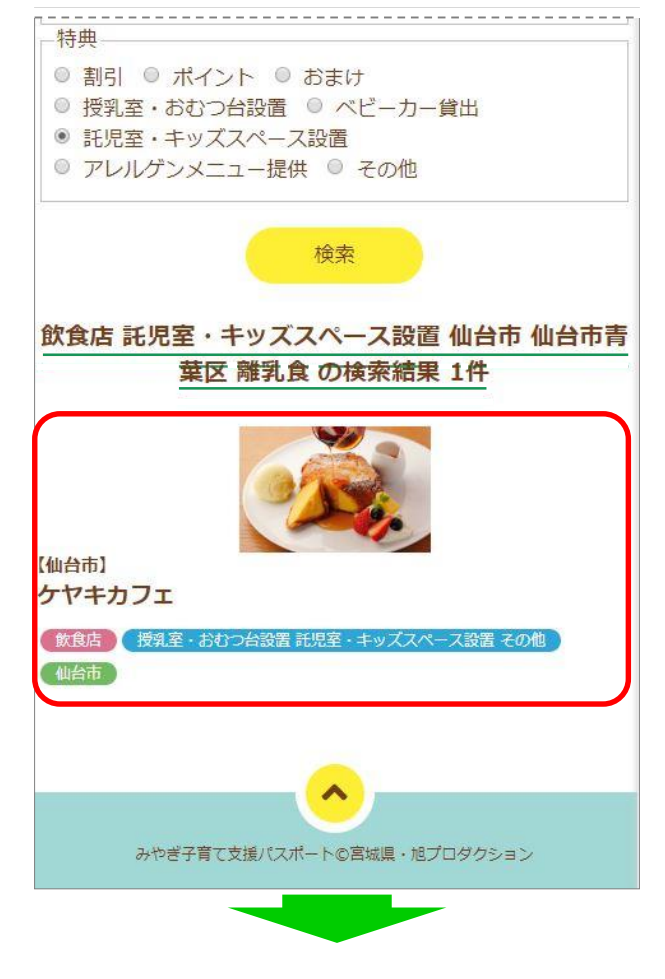

詳細表示させたい店舗リストの 概ね赤枠内をクリックします。

次ページに続く

#### みやぎ子育て支援パスポート ポータルサイト 利用者マニュアル スマートフォン版

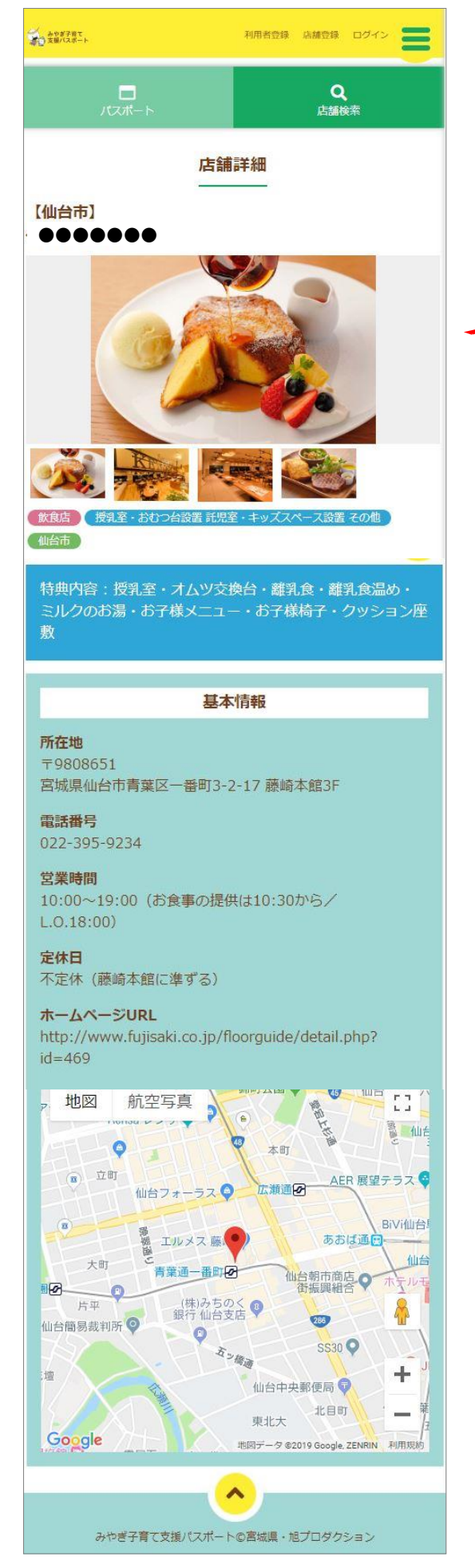

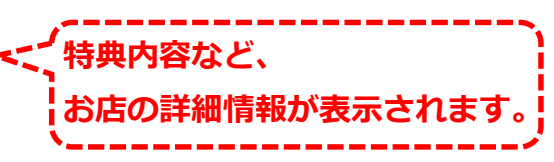

#### 8) 登録情報の変更

「利用者登録」で登録した情報は登録内容を変更することができます。

メールアドレスが変わった場合、パスワードを変更したい場合、 お子様が増えた場合、引っ越しなどで居住市区町村を変更した場合

など、必要に応じて登録内容を変更してください。

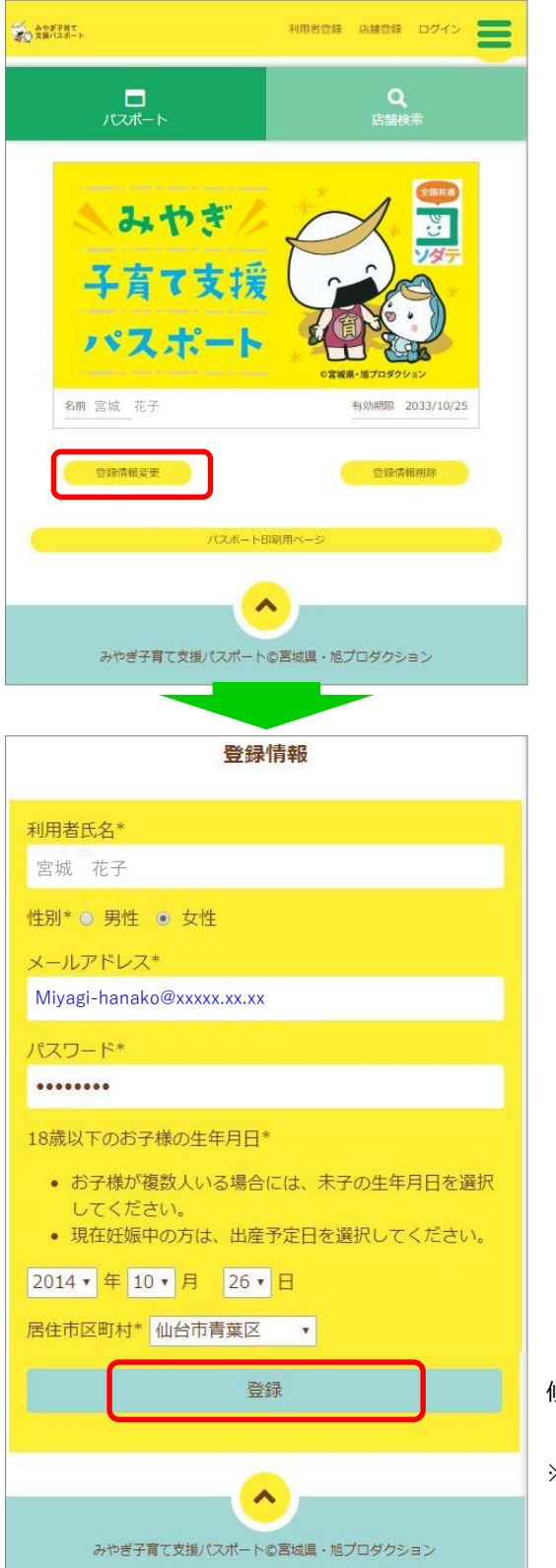

修正が終わったら《登録》ボタンを押してください。

「利用者登録内容完了のお知らせ」メールが届きます。 ※メールアドレスを変更した場合には修正後のメール アドレスに案内メールが届きます。

#### 9) 登録情報の削除

「みやぎ子育て支援パスポート」を利用しなくなった場合は登録内容を削除することができます。

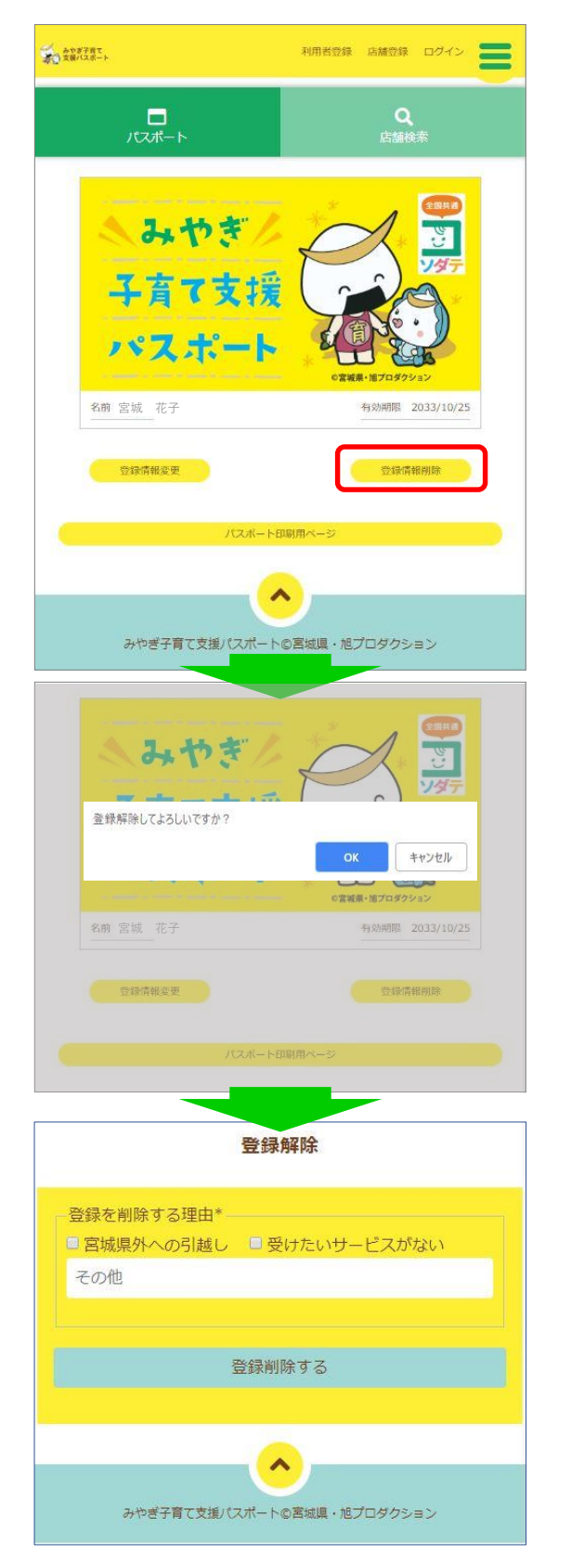

「登録解除」する場合には《OK》ボタンを、 やめる場合には《キャンセル》ボタンを 押してください。

登録解除についてのアンケートが表示されますので、できるだけお答えください。 《登録削除する》ボタンを押します。 ※登録解除した場合でも再度「利用者登録」を行うことにより利用できるようになります。

#### 10) その他の情報

「みやぎ子育て支援パスポート」をご利用にあたっての様々な情報が掲載されています。 下記の赤枠囲み《メニュー》ボタンを押すとメニューが表示されますので、適宜内容を ご確認してください。

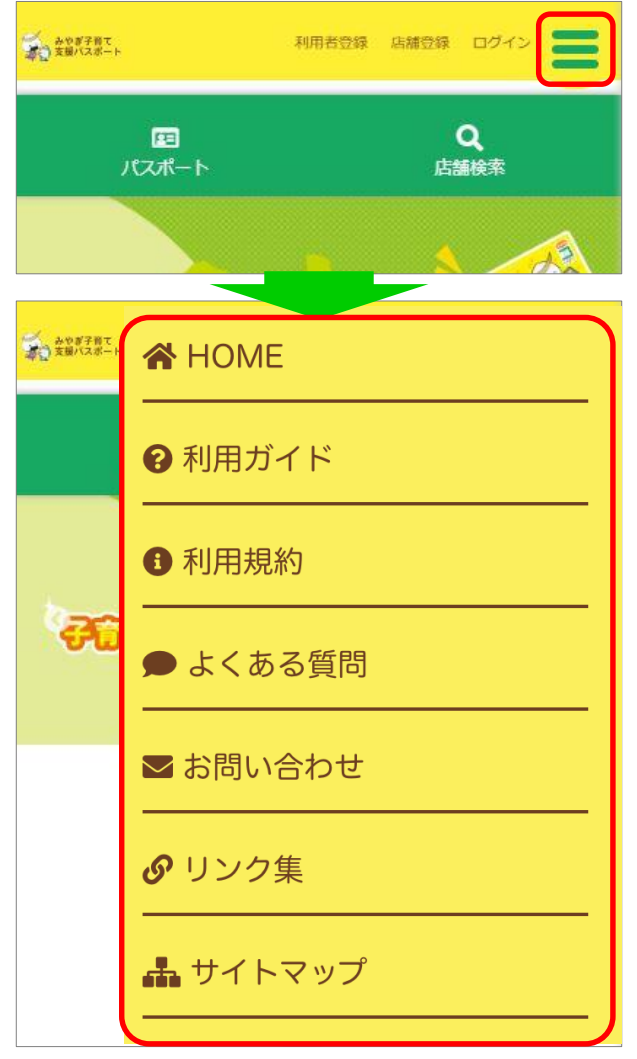

- ●「ご利用ガイド」 「みやき子育て支援パスポート」の説明や、手続きガイド、仕組みなどが掲載されております。
- ●「利用規約」 「みやき子育て支援パスポート」利用にあたっての規約掲載されております。ご利用前に必ず 目を通してください。
- ●「協賛規約」 協賛店舗様向けの規約が掲載されております。協賛を検討されているお店の方は必ず目を通し てください。
- ●「よくある質問」 疑問に思ったことがあれば直接問い合わせをする前に一度目を通して見てください。
- ●「お問い合わせ」 「よくある質問」コーナーでも解決しない場合には専用のフォームにて直接問い合わせをする ことができます。
- ●「リンク集」 子育てに関して役に立つサイトのリンク集です。
- ●「サイトマップ」